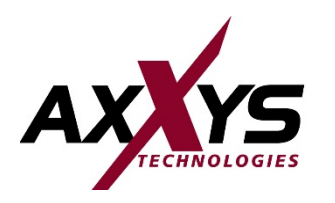

**STAR DOORGES** 

**MADISTER** 

High Choop's Choop's

O

City of Diego

INTO DESCRIPTION

**DINORMAL** 

O

**Heyley** 

D HERE

DONG

O

Hierocks

## **HIPAA COMPLIANCE**

**Employee User Guide**

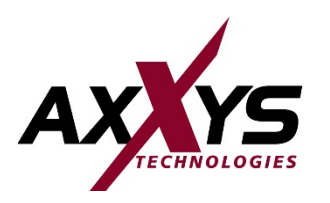

### **Why do I need to take a HIPAA course?**

It's simple, we are required to comply with the Health Insurance Portability and Accountability Act (HIPAA). In compliance with HIPAA, all our employees are required to complete HIPAA training and be aware of, understand, and agree to follow our organization's policies & procedures to protect patient information.

In addition to meeting these HIPAA requirements, training and understanding our policies is critical in the fight against cybercriminals, who target healthcare more than ANY other industry.

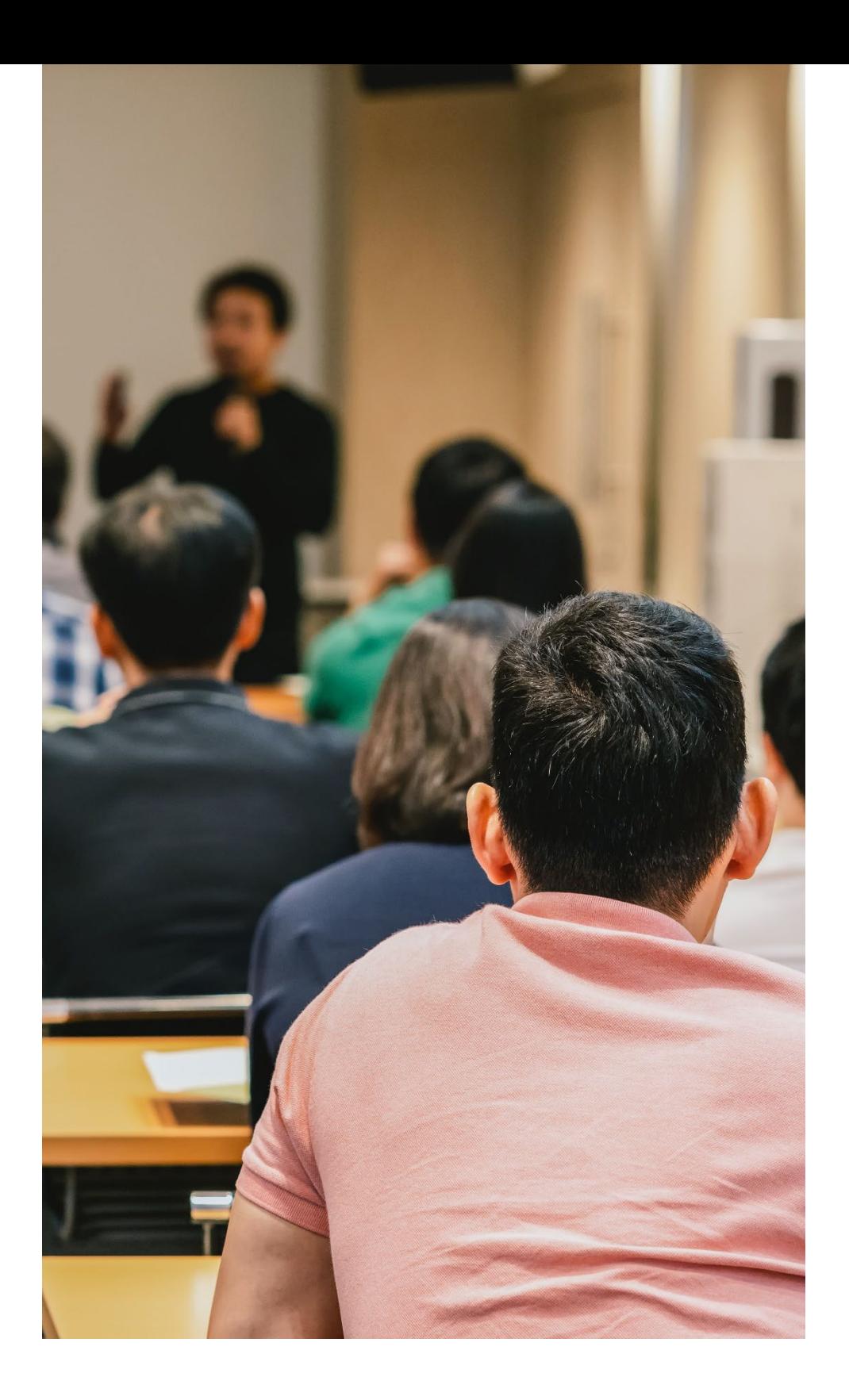

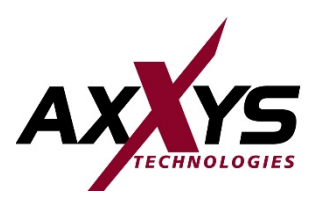

# **HIPAA Security Awareness Training FAQs**

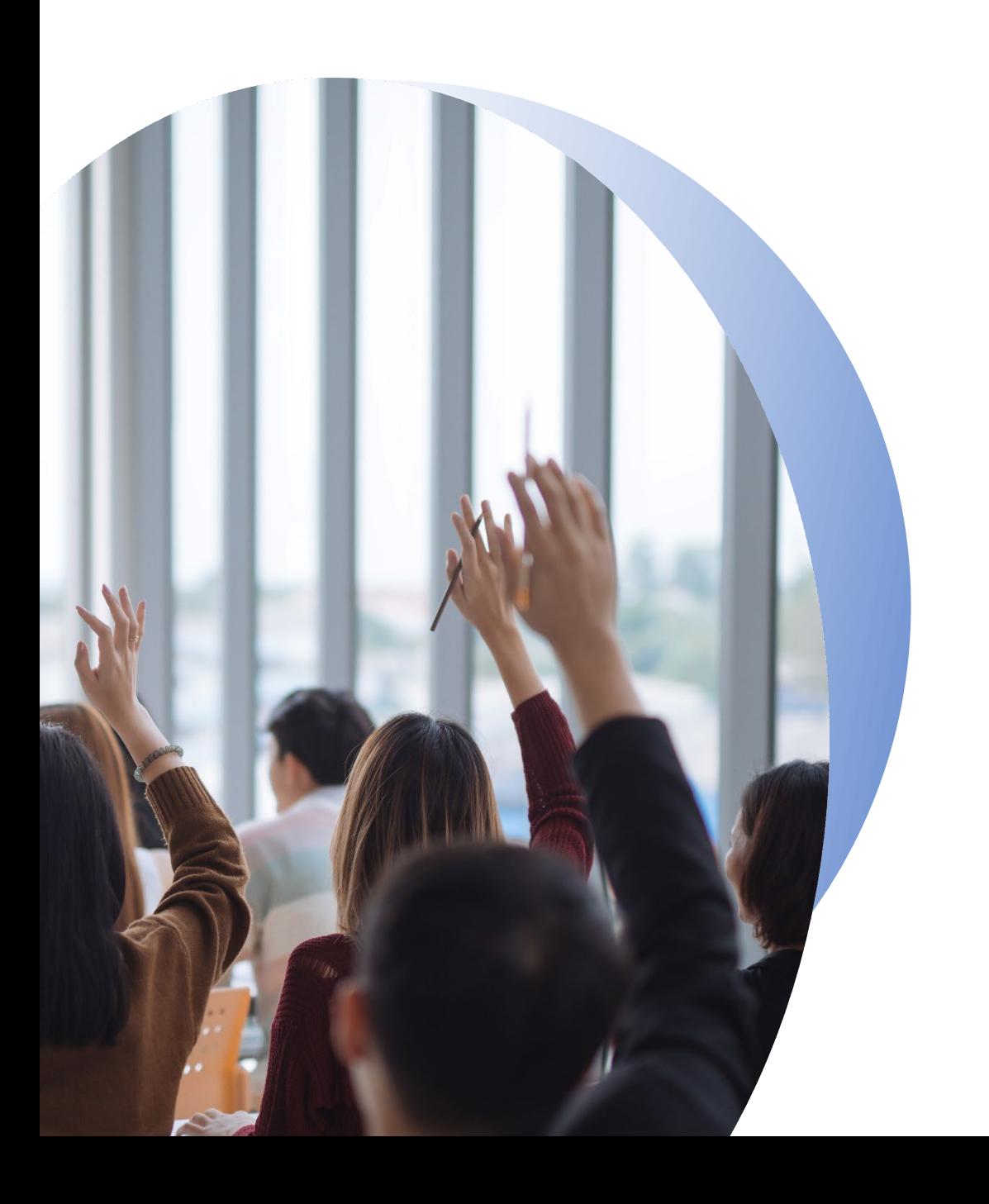

#### **How long will the training program take?**

• Training should take approximately 60 minutes to complete.

#### **Do I have to complete the training in one sitting?**

• No. You can start and stop the training at any point. When you return to finish the training, make sure you click "resume" to pick up where you left off.

#### **What does the training course consist of?**

• The training course is made up of case study-based videos that provide real-life examples of incidents that can happen to anyone, at any time. Following each case study, you'll go through "lessons learned", which will provide details on the incident, the outcome, and how it could have been avoided.

#### **How do I get credit for completing the course?**

• To receive credit for completing the training, you must complete a 20-question quiz following the course. You will need to receive a passing score of 80% to satisfy this requirement. Upon successful completion, you will receive a training certificate indicating that you have passed the course.

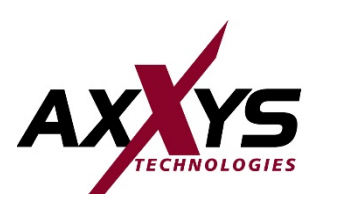

### **How to Complete HIPAA Training**

- 1. Login to your account: [https://www.phi-protect.com/login](https://www.pii-protect.com/login)
	- Can't log in? Contact us: bmonthey@mid-citiesmedical.com
- 2. On the home screen dashboard, locate the **"Annual Requirements"** tile. Here you will be able to access the training course and the training quiz.
- 3. Select **"View the HIPAA Training Course"** to begin.

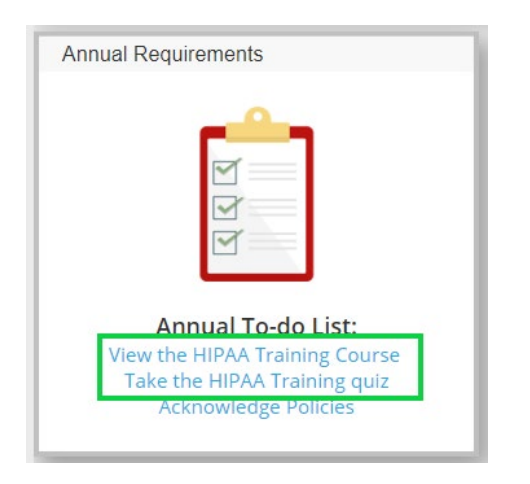

**Helpful Hint:** You can also access the HIPAA training course and quiz by using the **"Quick Links"** at the bottom of the page. Once you're in the Quick Links section, select **"Take HIPAA Training".**

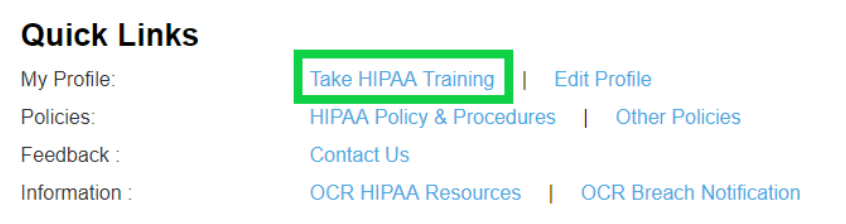

4. On the next screen, click on the link **"Click here to access the HIPAA Training Class"**.

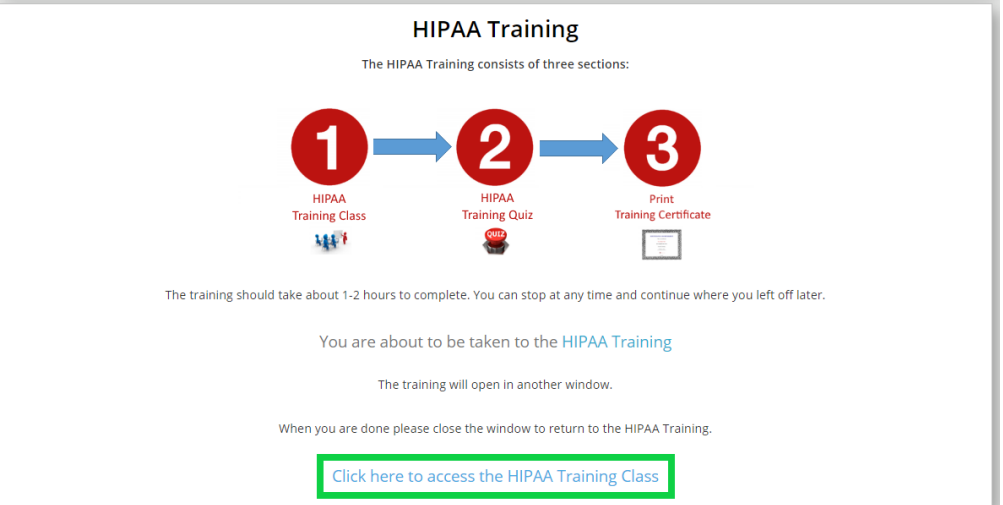

- 5. On the following screen, begin with **Step 1** to complete your training program.
- 6. Once you've gone through the training course, move on to **Step 2** to complete your 20-question quiz.
- 7. Once you successfully complete your quiz (with a score of 80% or higher), you will have the option to **print your training certificate.**

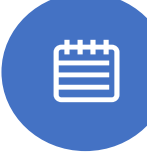

**The deadline for completing your HIPAA Security Awareness Training course is 6/16/2021**

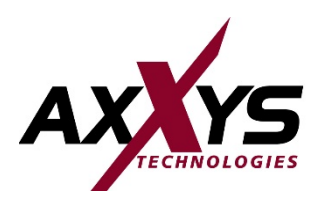

### **Policies & Procedures FAQs**

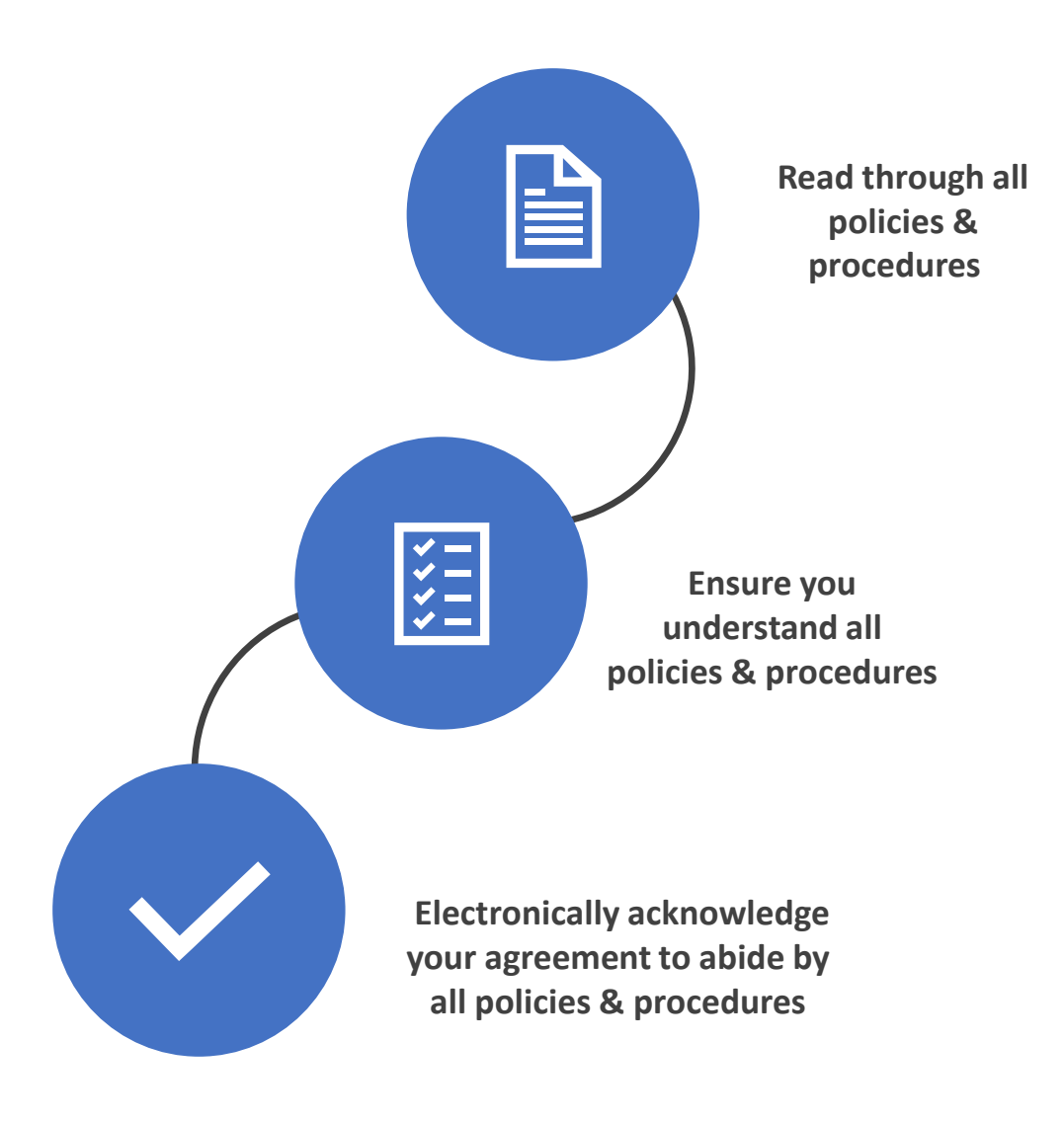

#### **Why do I have to acknowledge policies & procedures?**

• You can't follow the rules if you don't know them, right? That's why it is extremely important that you know about each one of our organization's policies & procedures. Not only do you need to know these policies & procedures exist, but you must understand them and agree to comply with them. This is important not only to our organization but to HIPAA as well.

#### **Are the HIPAA policies and procedures built into the portal?**

• Yes. All our HIPAA policies and procedures have been uploaded into one convenient location for you to reference.

### **What if I have questions or don't understand one of the policies or procedures?**

• It is critical that you understand our expectations with all policies and procedures. If you have any questions or would like to discuss any of these items, please contact a member of our management team.

### **What do I do after I've reviewed and understand all our policies and procedures?**

• Once you've gone through each one of our HIPAA policies and procedures and understand our expectations, you're ready to electronically acknowledge that you agree to abide by them.

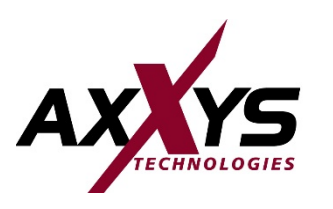

### **How to Acknowledge Policies & Procedures**

- 1. On the home screen dashboard, again locate the **"Annual Requirements"** tile. This will be the same tile from the previous step where you located the HIPAA training course.
- 2. Select **"Acknowledge Policies"** to begin.

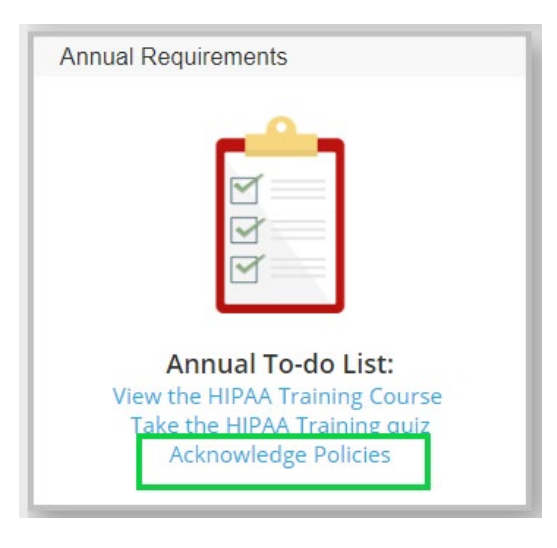

**Helpful Hint:** You can also access the HIPAA Policies & Procedures by using the **"Quick Links"** at the bottom of the page. Once you're in the Quick Links section, select **"HIPAA Policies and Procedures". The deadline for acknowledging our Policies** 

**Quick Links** 

**Mv Profile** Policies: Feedback Information

Take HIPAA Training | Edit Profile HIPAA Policy & Procedures | | Other Policies **Contact Us** OCR HIPAA Resources | OCR Breach Notification

- 3. On the next screen, you will see your HIPAA policies & procedures. Select **"View"** next to each one to read that policy/procedure.
- 4. Once you have read and understand all the policies & procedures, you're ready to acknowledge your cooperation with our organization's policies & procedures. To do so, scroll to the bottom of the HIPAA policies page. Under **"Acknowledgment Policies"** you will **check the box** to indicate your acknowledgement and hit **submit.**

#### **Acknowledgment Policies**

I have read, understand, and agree to comply with the above policies and procedures. I am aware that violations of these policies may subject me to disciplinary action, including termination of employment. By clicking the checkbox and pressing submit I am electronically acknowledging that I have received the policies and procedures, and I have read each policy and I agree to comply with each of the policies and procedures. Failure to read each policy is not an excuse for violating it.

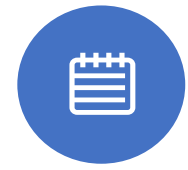

**& Procedures is 8/31/2021**

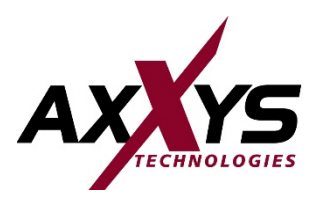

### **Resetting Your Password**

**Did you forget your password? No problem! Follow these steps and we'll promptly email you a new one!** 

1. On the login page, click **"Forgot Your Password?"**

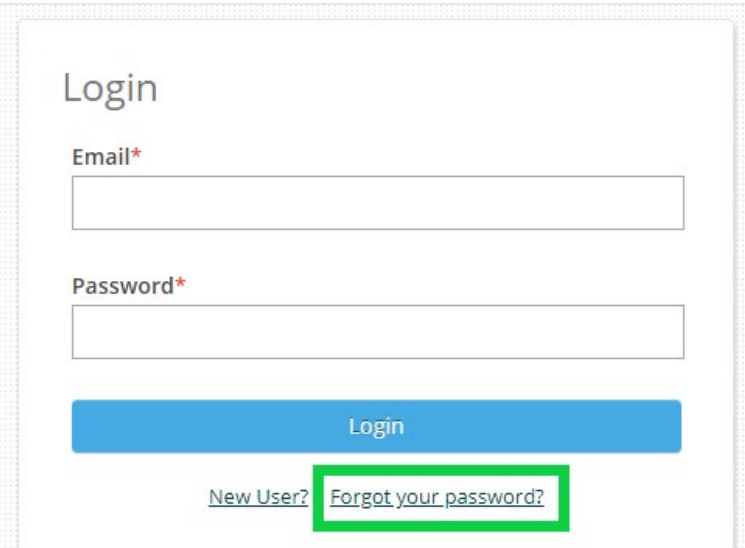

2. Enter your email address you registered with or the one that was used by your organization to register you. Click **"Submit".**

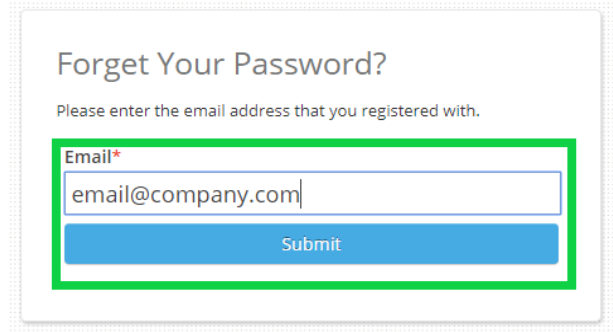

3. An email will be sent to the address you entered in the step above with a prompt the reset your password.

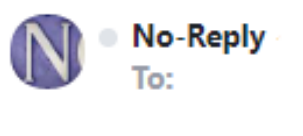

Click on the link below to reset your password.

**Reset Your Password** 

**Having trouble resetting your password? Reach out to us and we would be happy to help!**

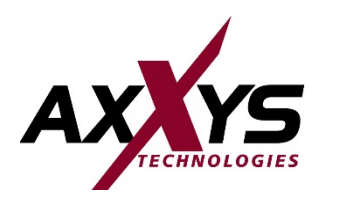

**New User**

**Are you a new user? No problem! Follow these steps to get registered.**

1. In a web browser, go to: <https://www.phi-protect.com/login>

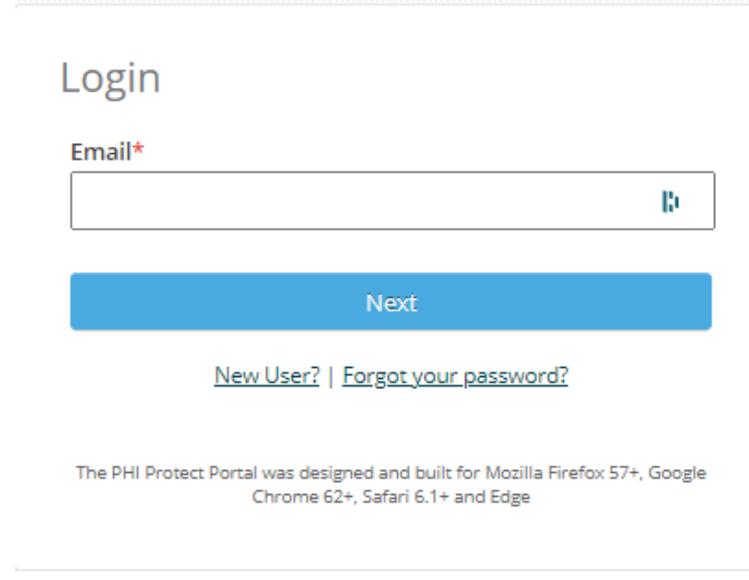

2. On the login page, click **"New User?"**

#### **Having trouble registering? Reach out to us and we would be happy to help!**

- 3. Fill out the form and click Create Account.
	- \* The Registration Code is: **ctutdhrw3f**

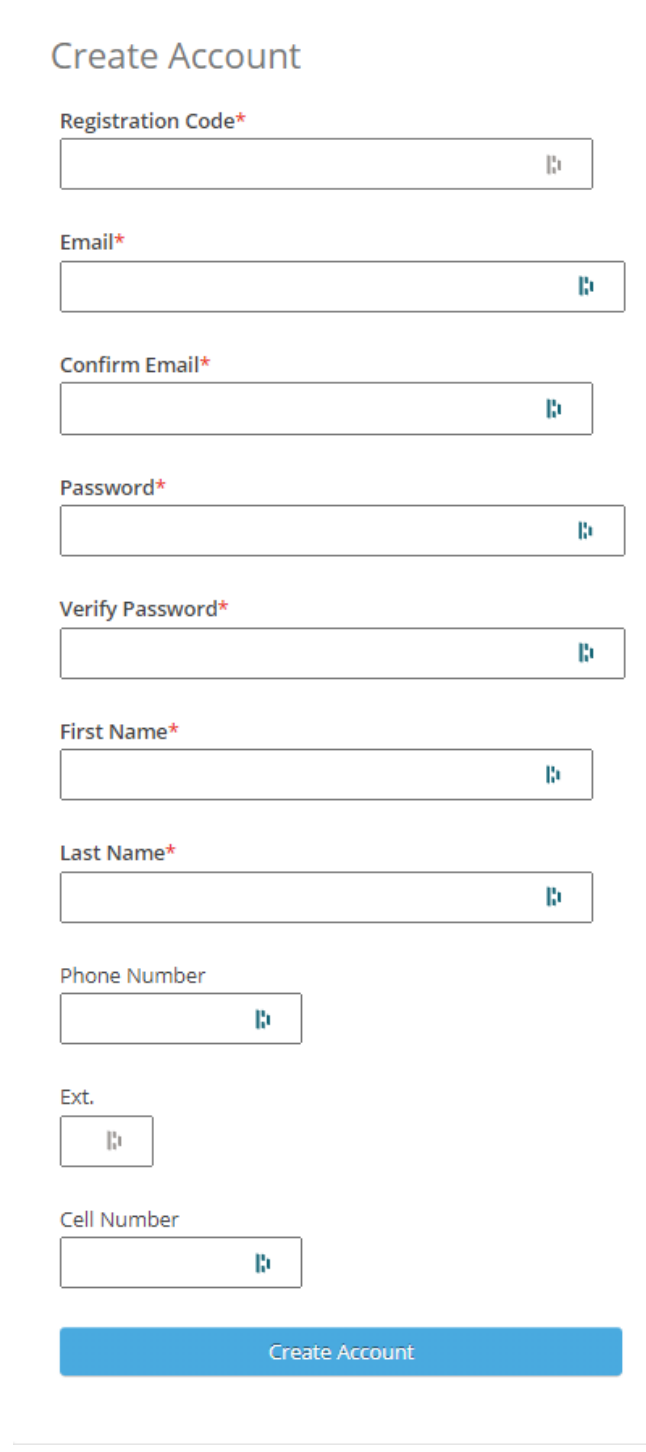

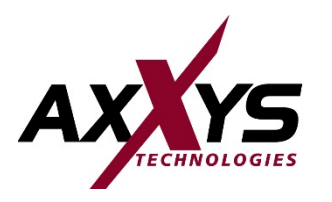

O

Hem

D UCC

O

KONGA

# **Good luck!**

Remember, complying with HIPAA is critical for regulatory reasons, to have strong safeguards to fight cybercriminals, and most importantly to protect the patient data we store, access or transmit.

**Thank you for doing your part!**